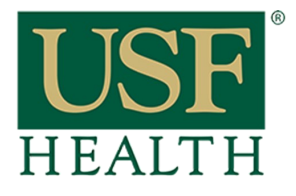

### **How do I Setup Proctorio in my course**

**College of Nursing** 

Remember to open Canvas with **Google-Chrome**

**1)** Go to **Settings** in your course

**2)** Open the **Navigation tab** 

**3)** Drag the **"Secure Exam Proctor"** to the top, scroll down and **Save** the changes

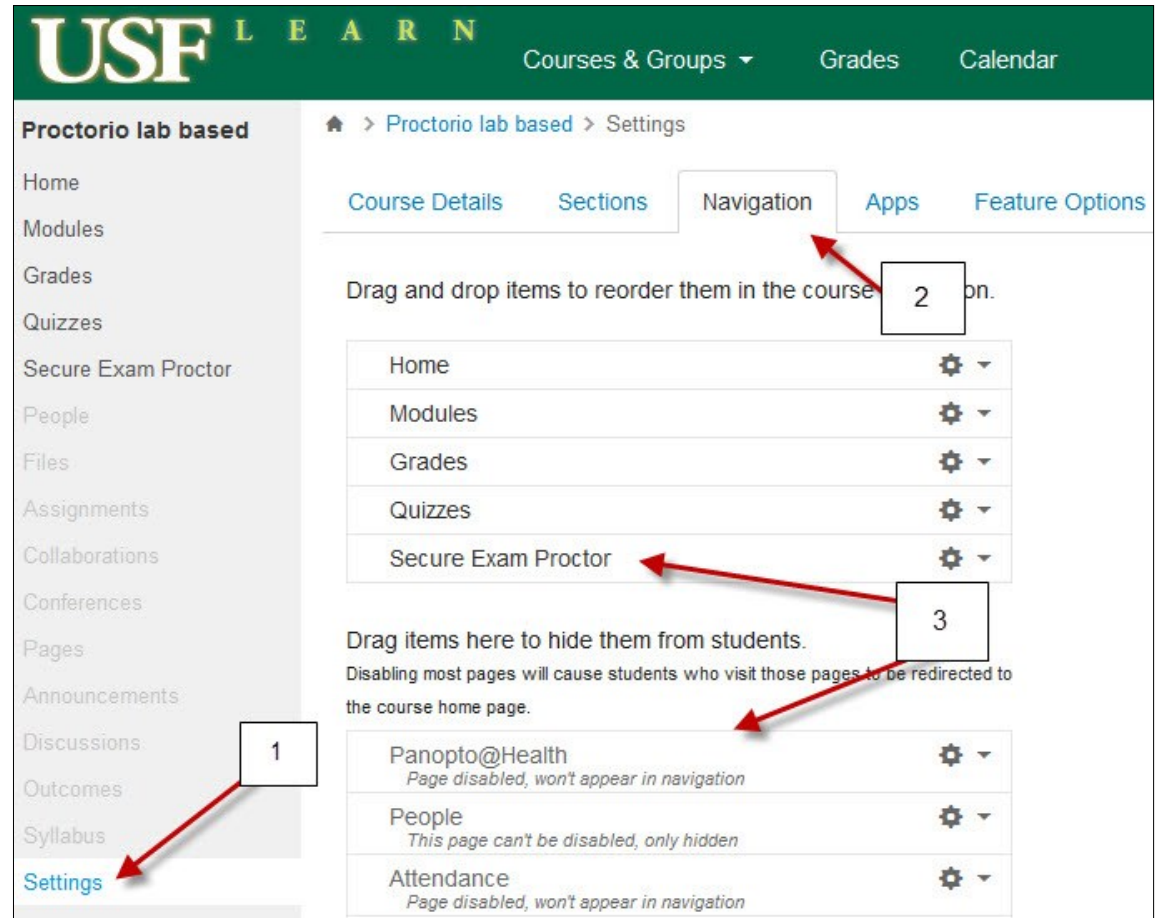

**4)** Go to **Quizzes**

**5)** Click **"+Quiz"** 

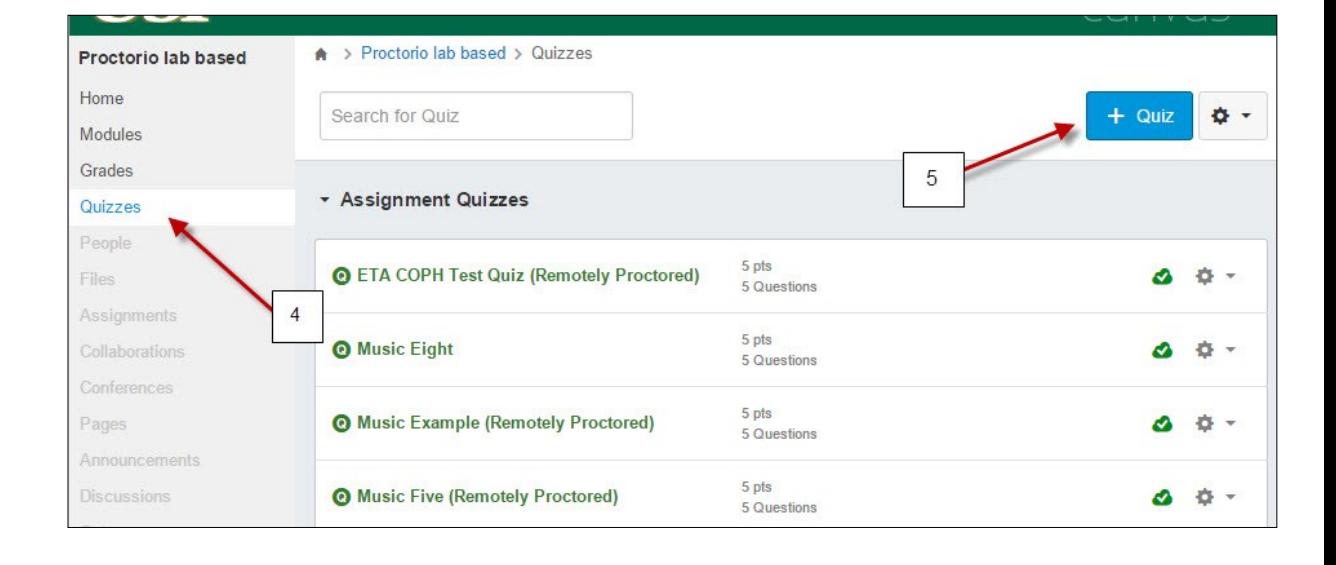

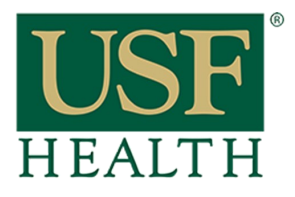

# **How do I Setup Proctorio in my course**

**College of Nursing** 

### **6)** Add title to the Quiz

**7)** Click on settings to add your options for the Quiz

**8)** Select desire option as you did in the past

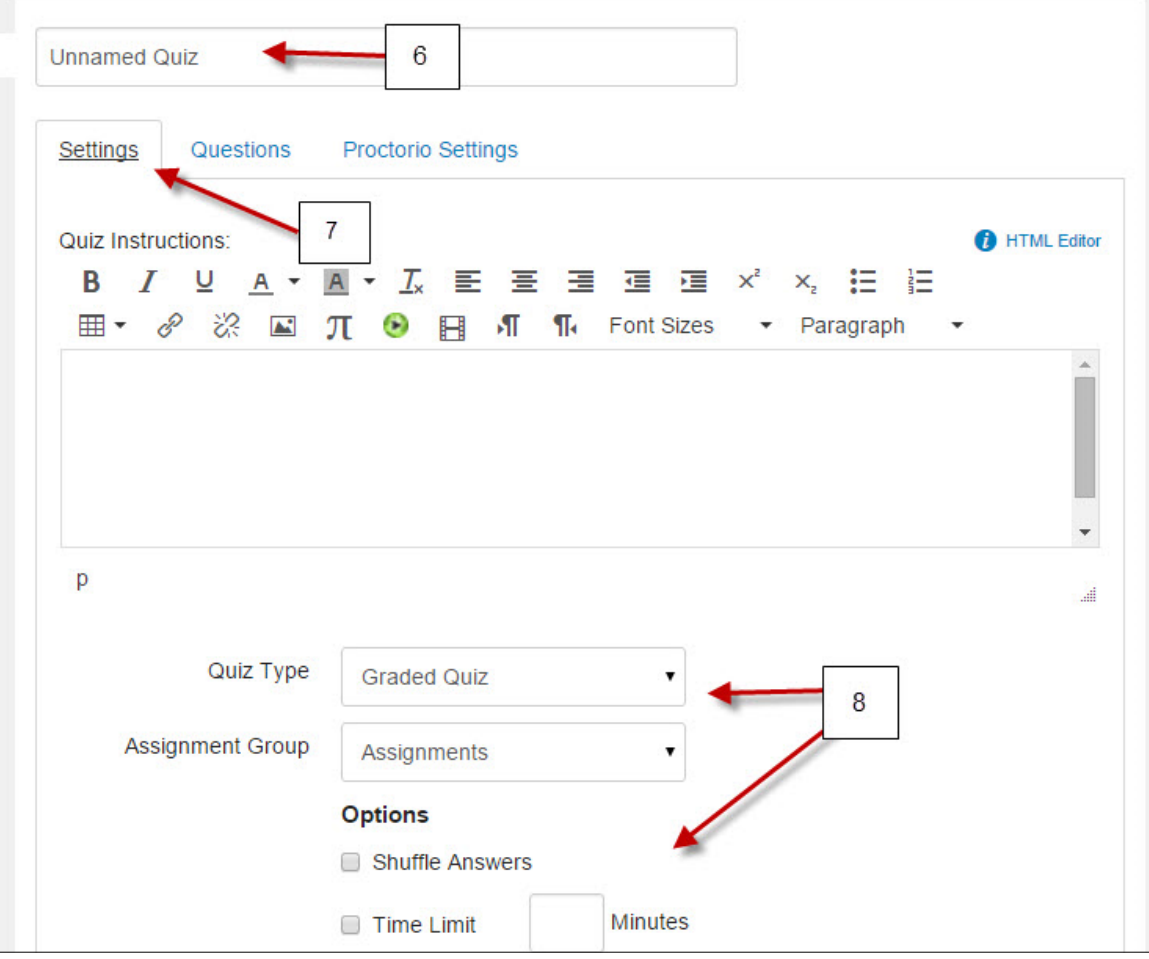

#### **9)** Under Quiz Restrictions check the box : **"Enable Proctorio Secure Exam Proctor"**

We recommend that you complete the settings of the Quiz first before going into the **Proctorio** settings

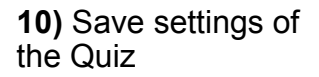

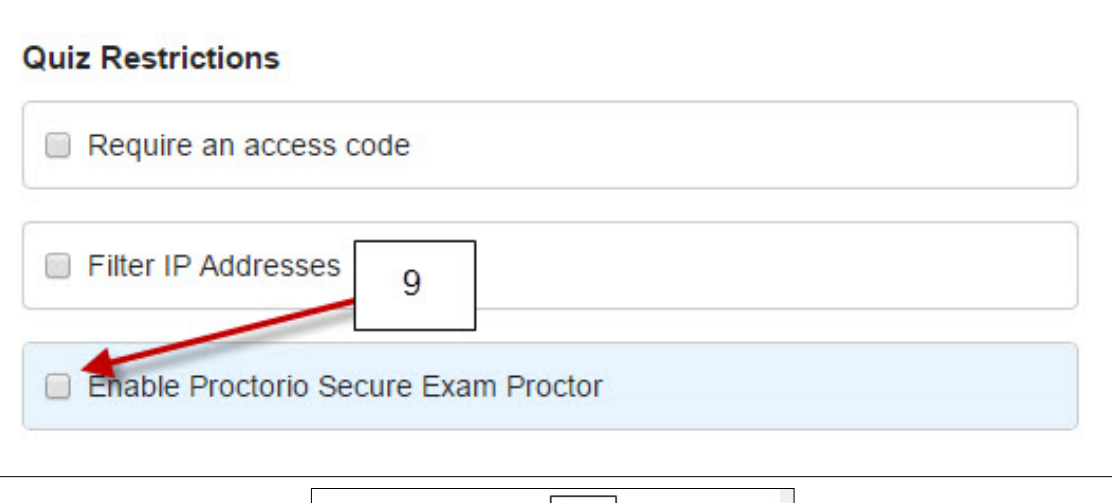

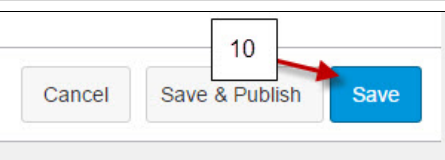

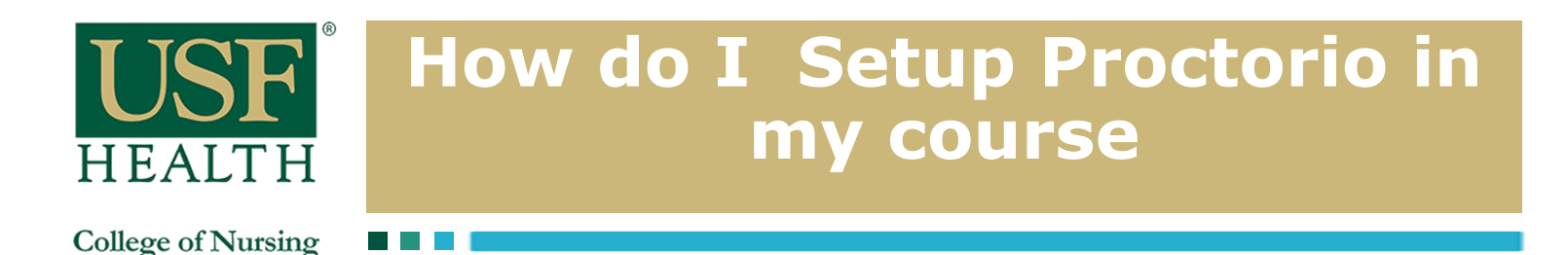

**11)** Go back to the Quiz and click on **Edit** 

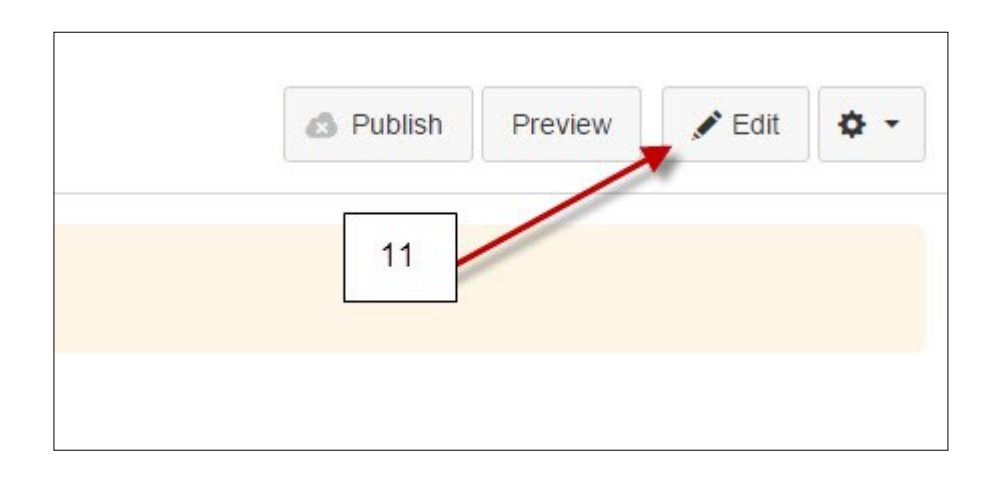

**12)** Open the Proctorio options and select the options for your exam

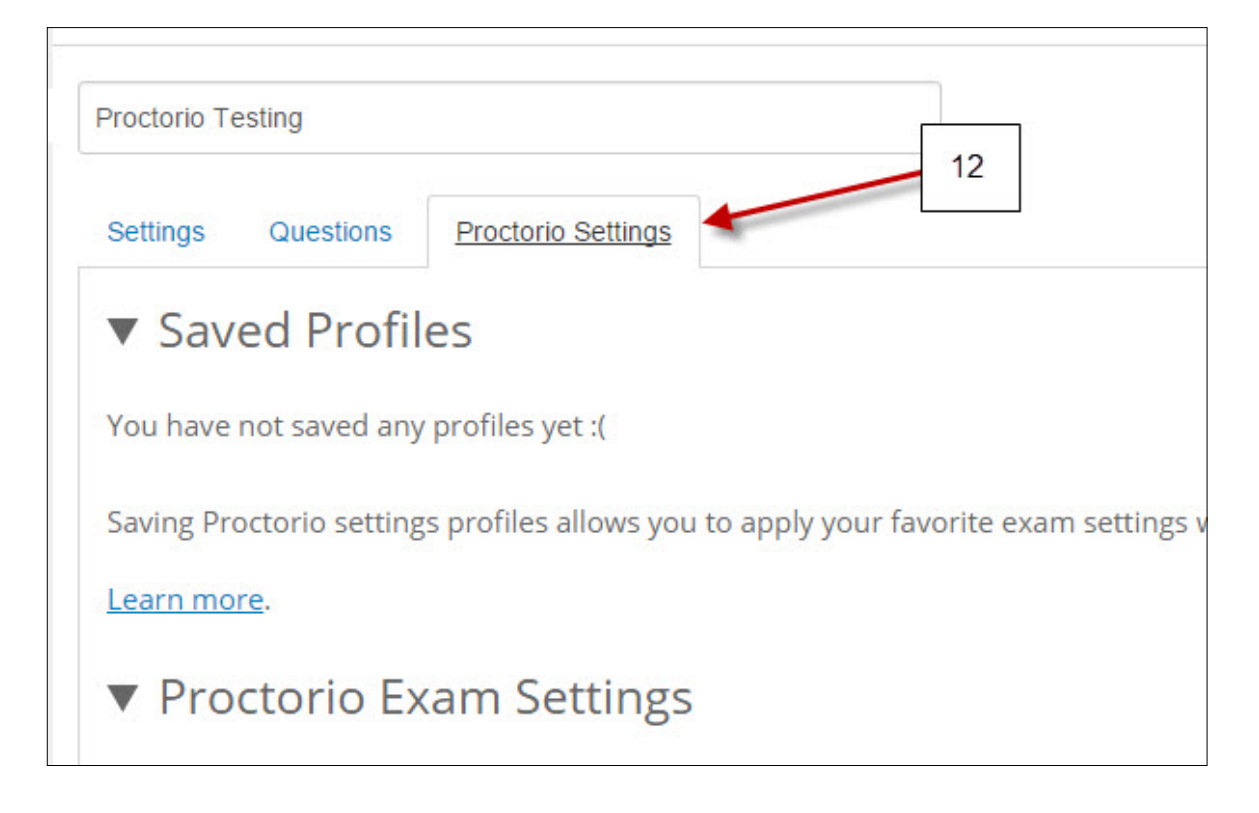

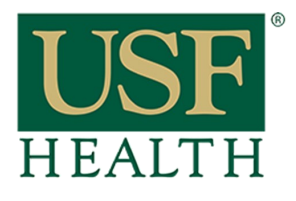

## **How do I Setup Proctorio in my course**

**College of Nursing** 

**13)** If you need assistance from Proctorio click the **shield icon** to open the Proctorio Support window

**14)** Click here for Live Chat support

**15)** Click here to search for other support

**NOTE: Technical support is available 24 / 7 / 365 via chat, email, phone, and SMS.**

### **Support: 844-394-8699**

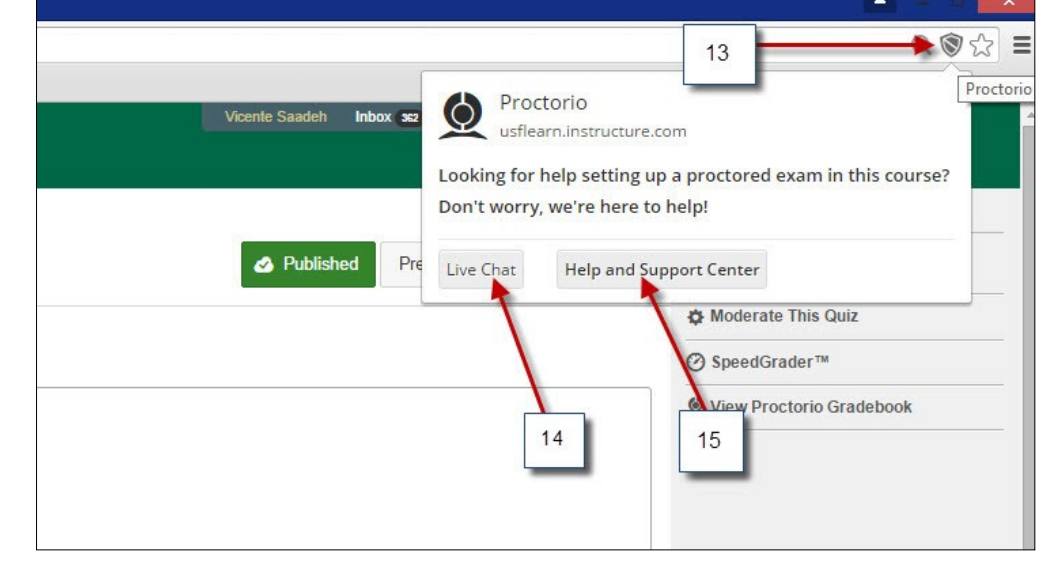

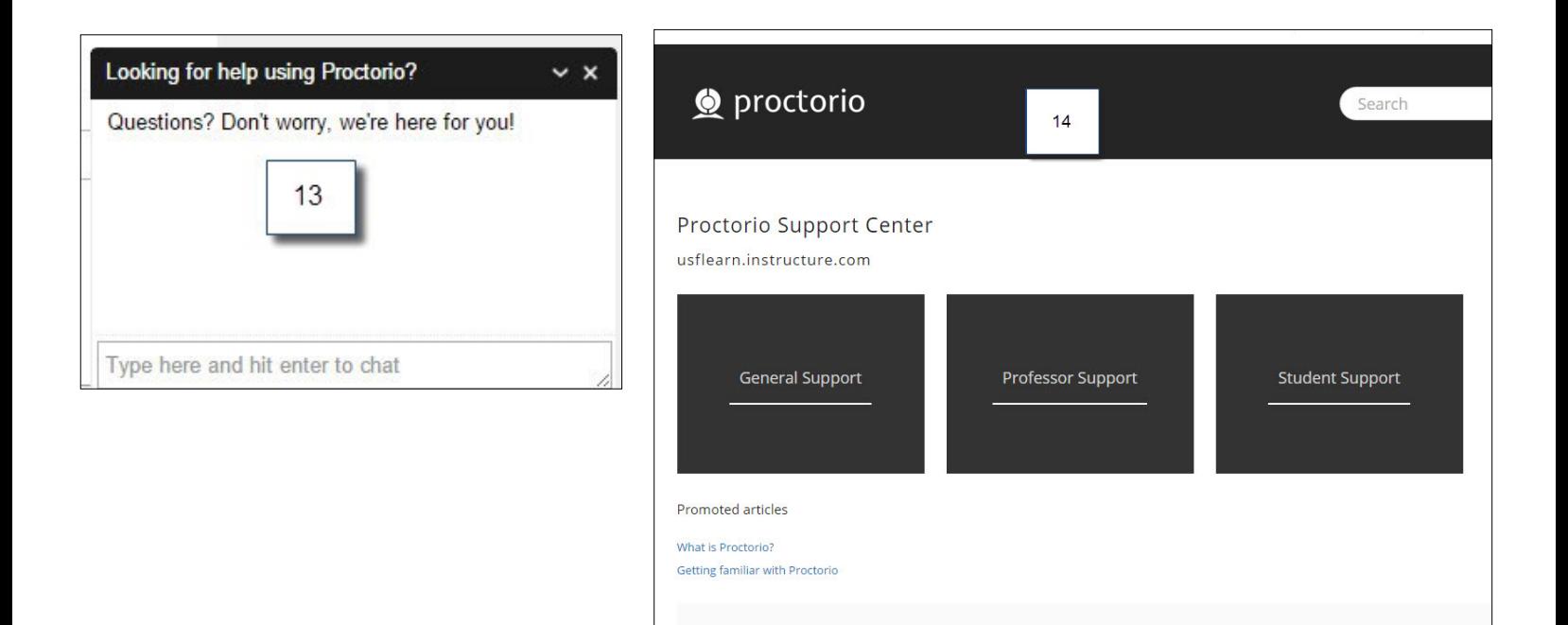